# VLA ERZBISTUMKÖLN

**Anleitung ownCloud 8.1 Desktop-Client**

### **Installation & Konfiguration des Desktop-Clients**

Der ownCloud Desktop-Client erlaubt es Ihnen, eine Verbindung von Ihrem Arbeitsplatzrechner zum EBKownCloud-Server herzustellen und alle dort gespeicherten Inhalte (Ordner, Dateien und geteilte Inhalte), die im eigenen ownCloud-Verzeichnis angelegt werden / wurden, zu synchronisieren.

## **Desktop-Client herunterladen und installieren**

Sie können die aktuelle Version des Desktop-Clients auf der ownCloud-Website herunterladen. Dort stehen Versionen für Windows, Mac OS X und Linux zur Verfügung.

Unter der folgenden URL können Sie immer die aktuelle Version herunterladen: <https://owncloud.org/install/#install-clients>

Die Installation der Software ist denkbar einfach: Nachdem Sie das Programm auf Ihren Rechner heruntergeladen haben, starten Sie es mit einem Doppelklick. Folgen Sie dem Installations-Assistenten durch die einzelnen Schritte und bestätigen die eingeblendeten Dialoge.

#### **Installations-Assistent**

Der Installations-Assistent führt Sie Schritt für Schritt durch die Konfiguration und die Einrichtung des Benutzerkontos.

Zunächst müssen Sie die URL Ihrer Owncloud-Installation eingeben. Diese URL ist identisch mit der der Weboberfläche. Achten Sie auf das "https://" zu Beginn, um eine verschlüsselte Übertragung der Inhalte zu gewährleisten. Bestätigen Sie die Eingabe mit einem Klick auf "*Weiter*".

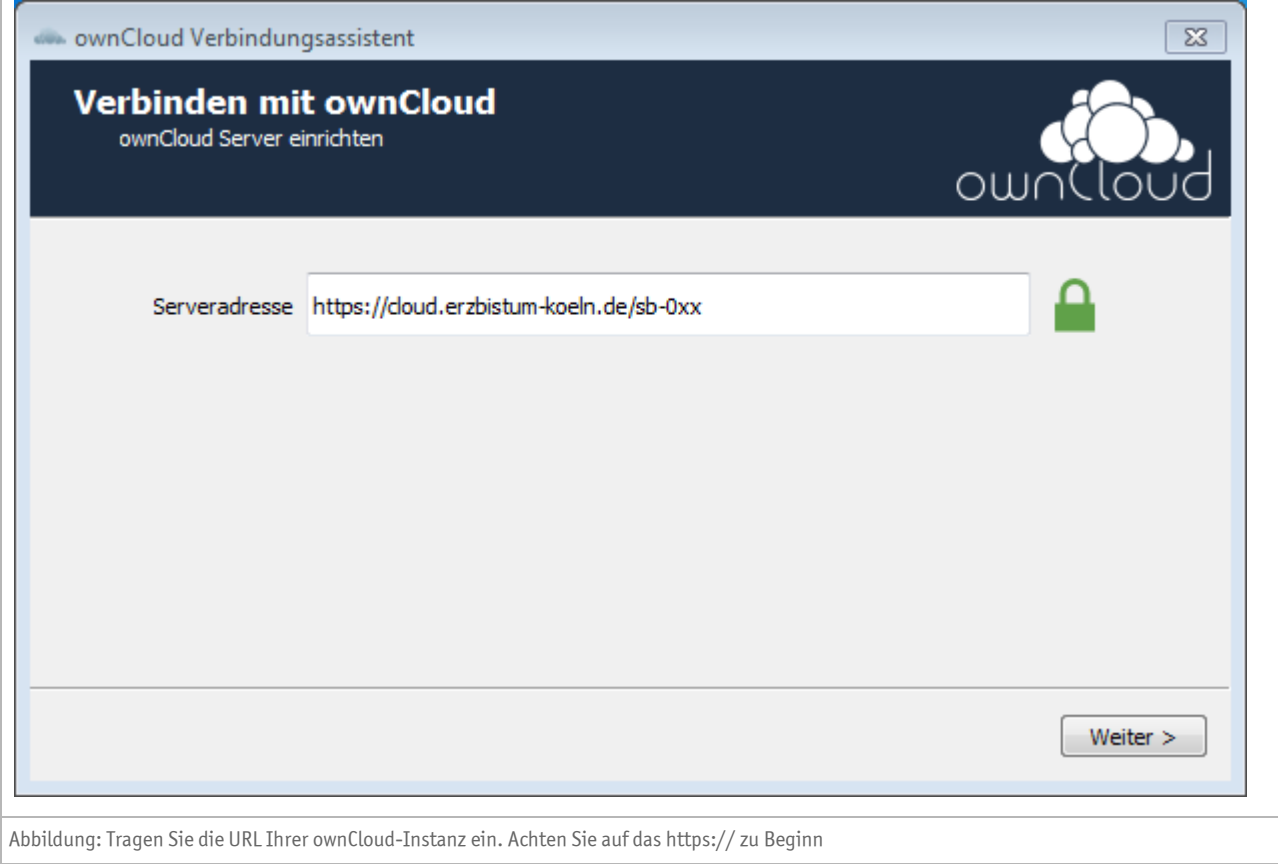

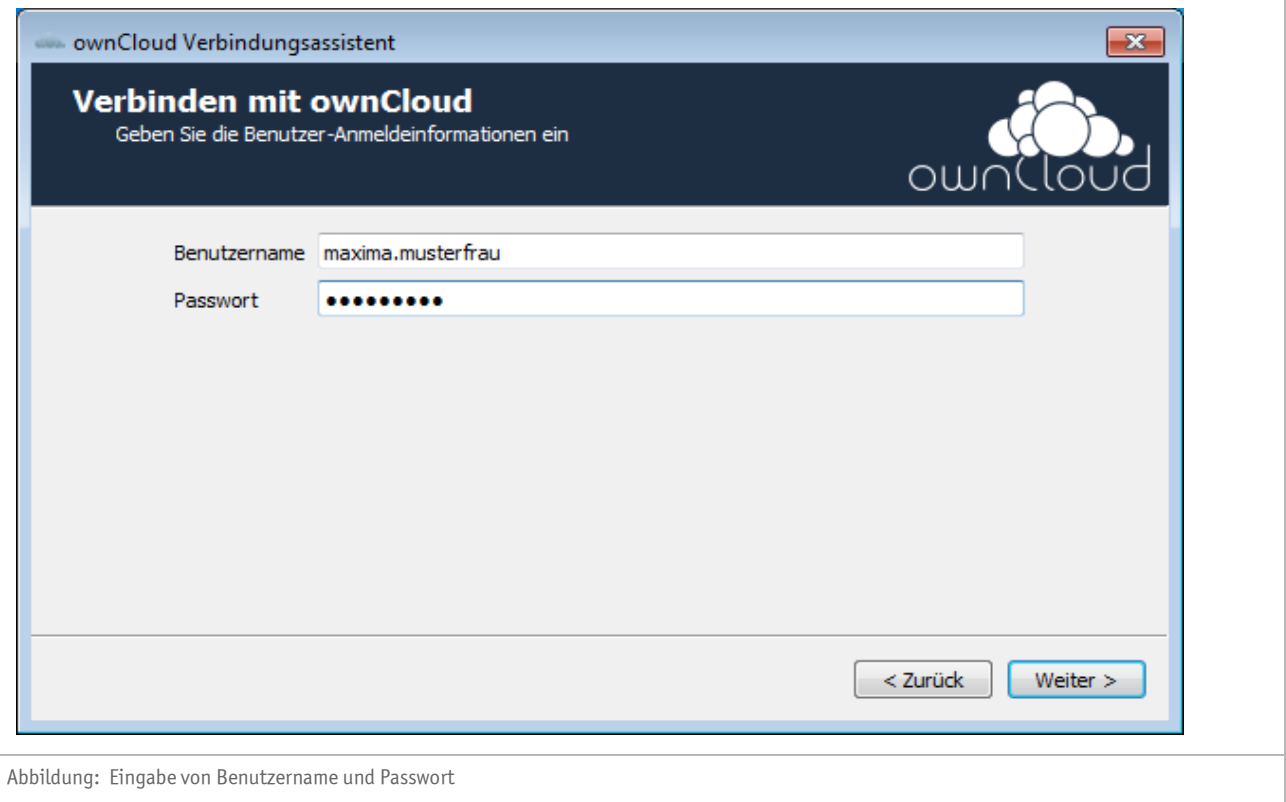

, Im Anschluss können Sie nun Ihren Benutzernamen und das dazugehörige Passwort eingeben. Diese sind ebenfalls identisch mit denen der Weboberfläche. Klicken Sie erneut auf die Schaltfläche "*Weiter*".

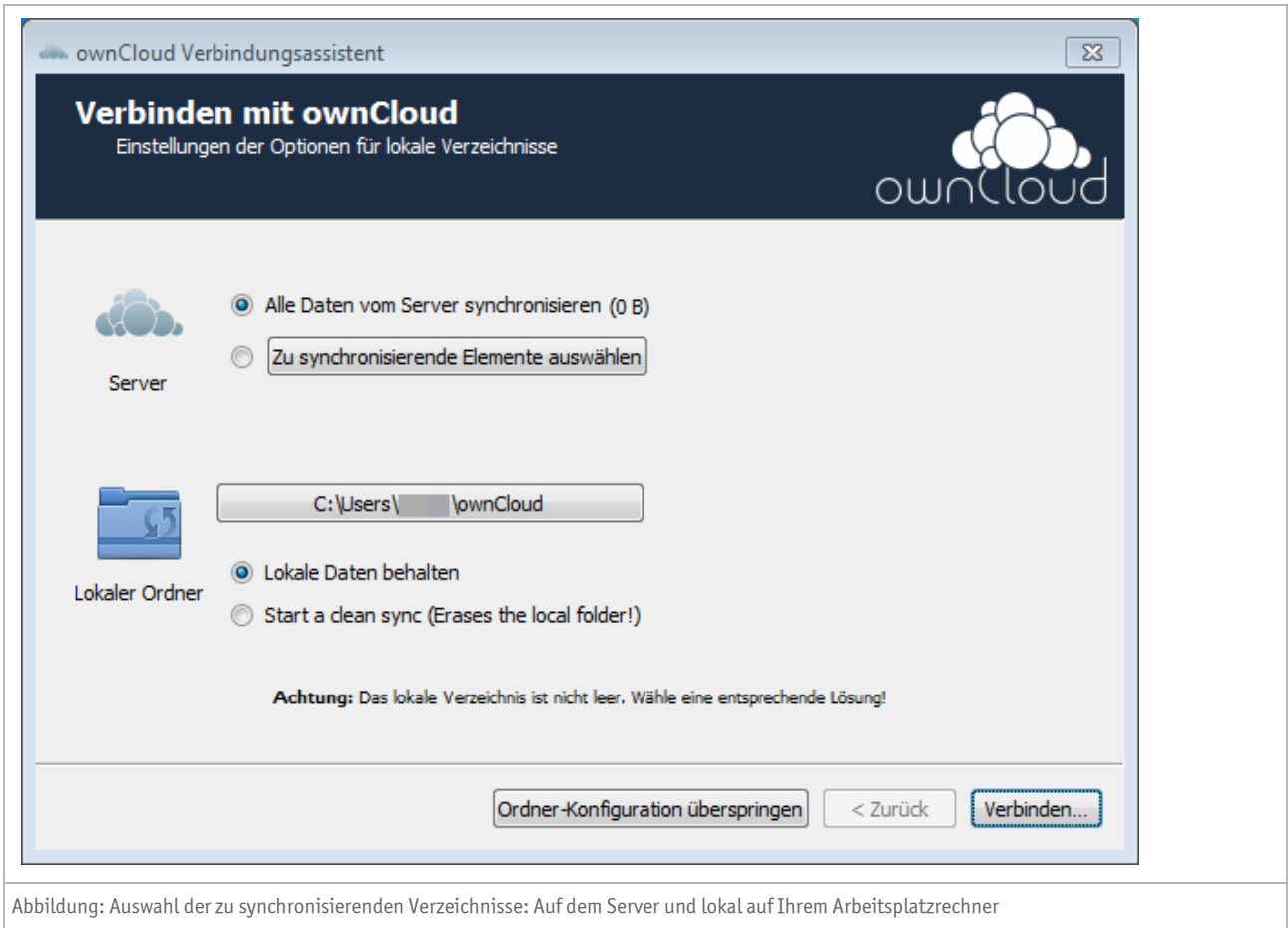

Der Assistent fragt Sie nun nach den lokalen Synchronisationsverzeichnis. Dieses wird standardmäßig in Ihrem Windows-Benutzerverzeichnis unter dem Namen "ownCloud" abgelegt. Alternativ kann dieses aber auch auf einem anderen Laufwerk angelegt werden.

Die voreingestellten Konfigurationsparameter sind in den meisten Fällen sinnvoll, so dass Sie den Dialog mit "*Verbinden*" fortsetzen können.

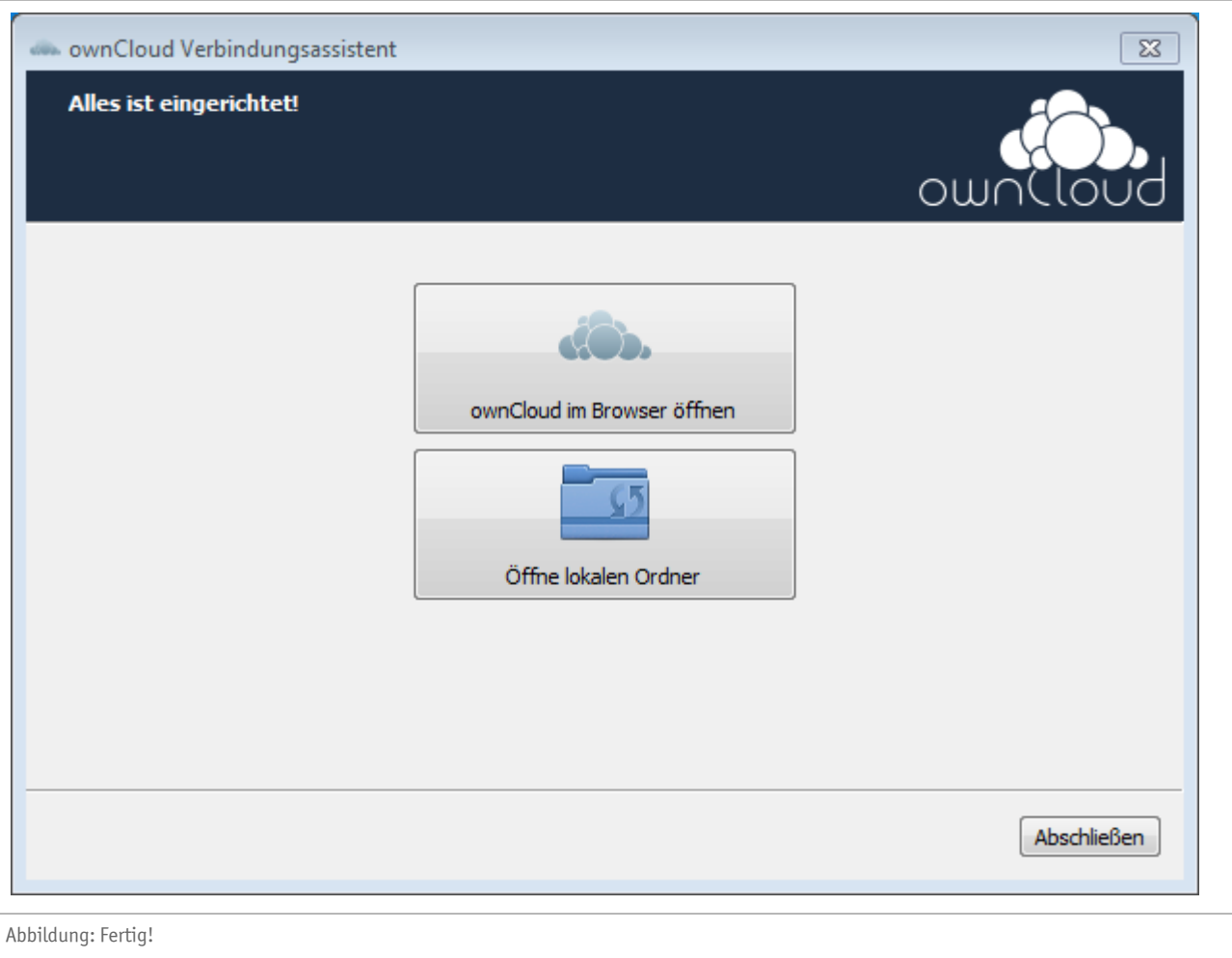

Sollten alle Eingaben stimmen, so signalisiert Ihnen der Verbindungassistent dies mit der Info "Alles ist eingerichtet!". Bestätigen Sie diesen letzten Dialog mit "*Abschließen*".

Der ownCloud-Desktop-Client startet unmittelbar mit seiner Arbeit: Alle bereits in Ihrem ownCloud-Account auf dem Server abgelegten (und die für Sie freigegebenen) Verzeichnisse und Dateien werden auf Ihren Rechner heruntergeladen.

Der umgekehrte Weg funktioniert ebenfalls: Alle lokal in den Ordner kopierten oder verschobenen Verzeichnisse und Dateien werden unmittelbar im Anschluss auf den ownCloud-Server hochgeladen.

## **Den Desktop-Client benutzen**

Der ownCloud Desktop-Client wird bei jedem Start des Rechners automatisch mitgestartet und läuft permanent im Hintergrund. Im so genannten "System-Tray" (Infofeld, rechter Bereich der Taskleiste) ist das Programm mit einem Icon hinterlegt. Am Icon lässt sich der Programm- bzw. der Synchronisierungsstatus ablesen:

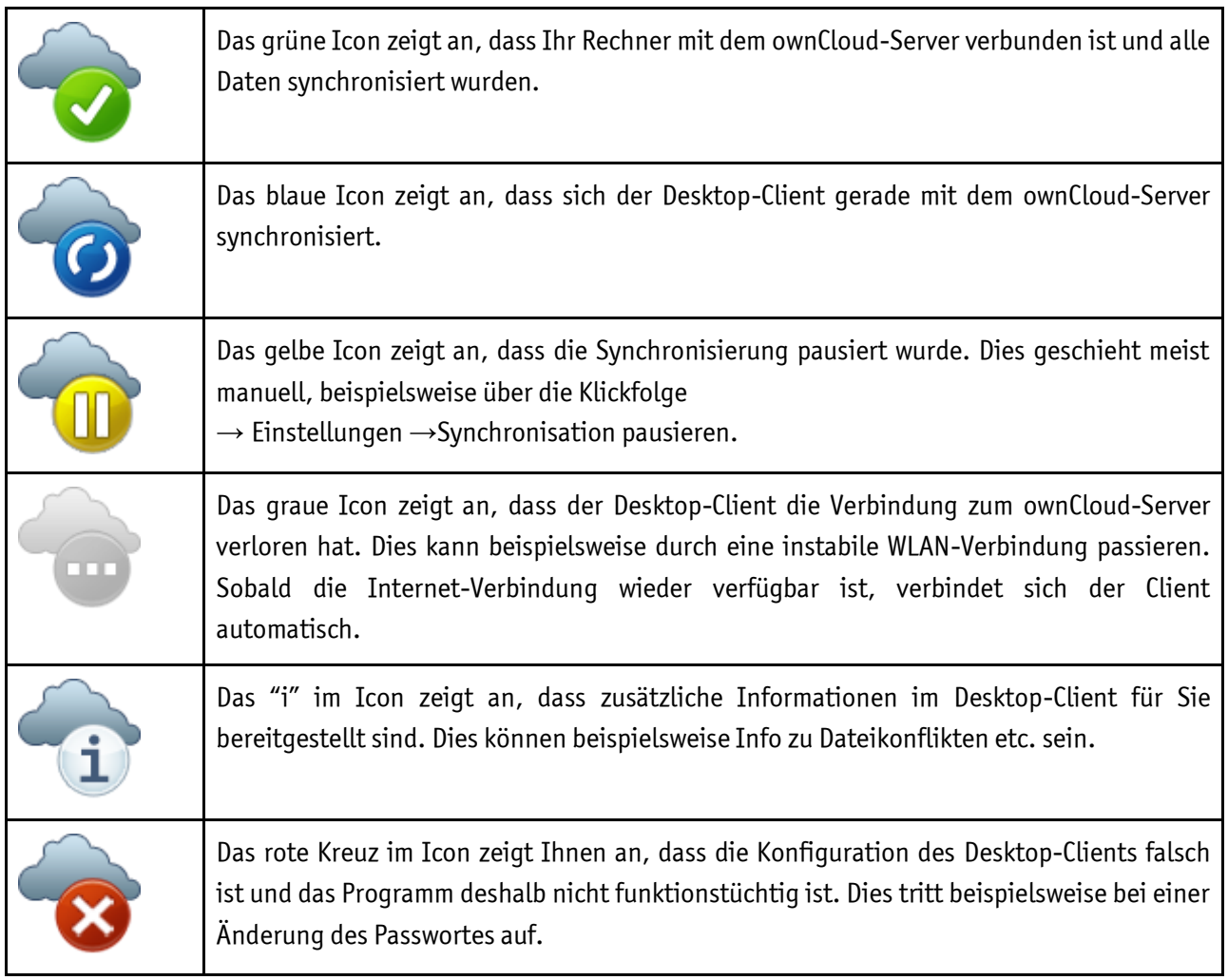

## **Impressum**

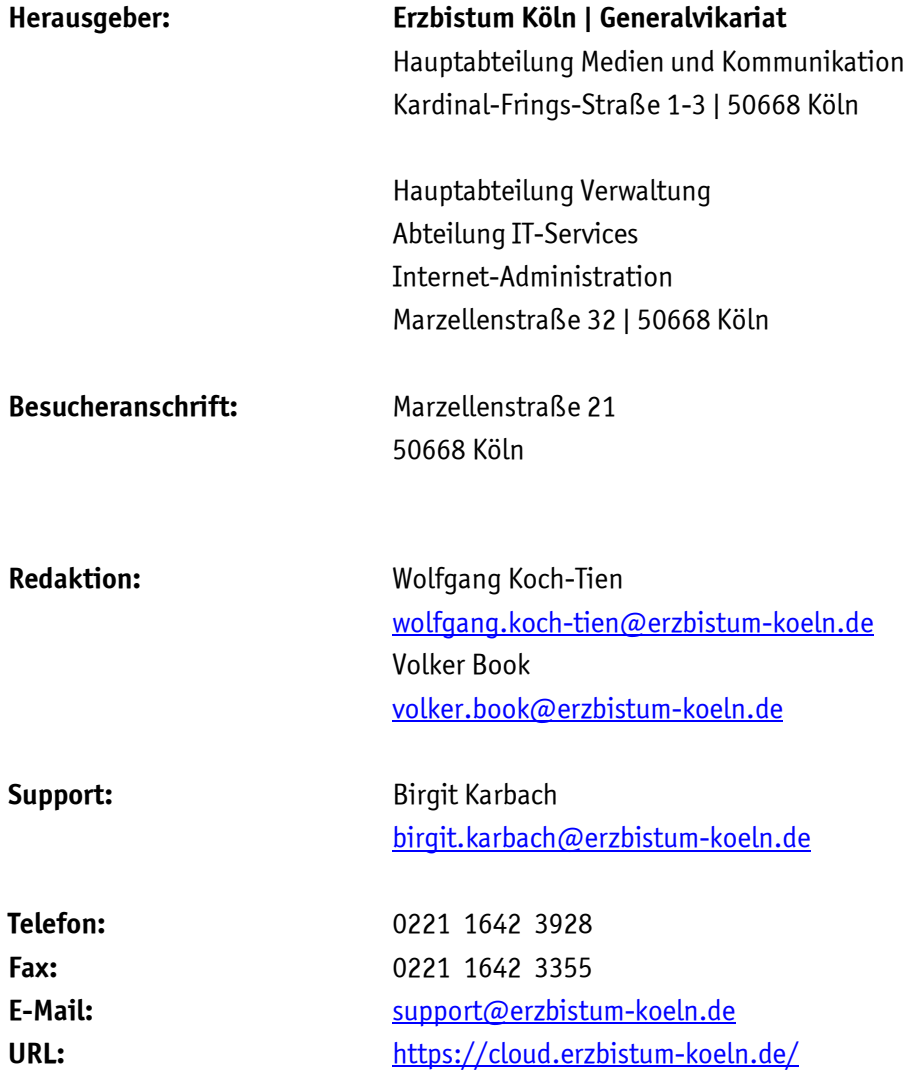